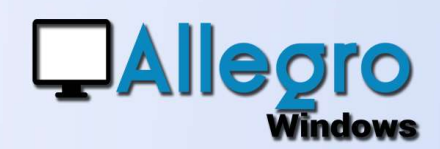

### OBJECTIF

Pour mieux comprendre le fonctionnement des saisies rien de tel que quelques exemples.

### INTRODUCTION

#### EXPLIQUÉ PAR LA PRATIQUE

Avec des exemples pratiques Allegro Windows tentera de vous guider à travers des saisies moins habituelles que les factures traditionnelles à 21%.

### VENTES (ESCOMPTE NET)

#### LA SAISIE

L'escompte est calculé sur base du montant HTVA. La TVA sur base du montant HTVA escompte déduit. Pour faciliter cet encodage n'introduisez pas le montant total TVAC mais mettez le type d'escompte et le pourcentage pour ensuite encoder le montant du détail HTVA complet. Comme ci-dessous

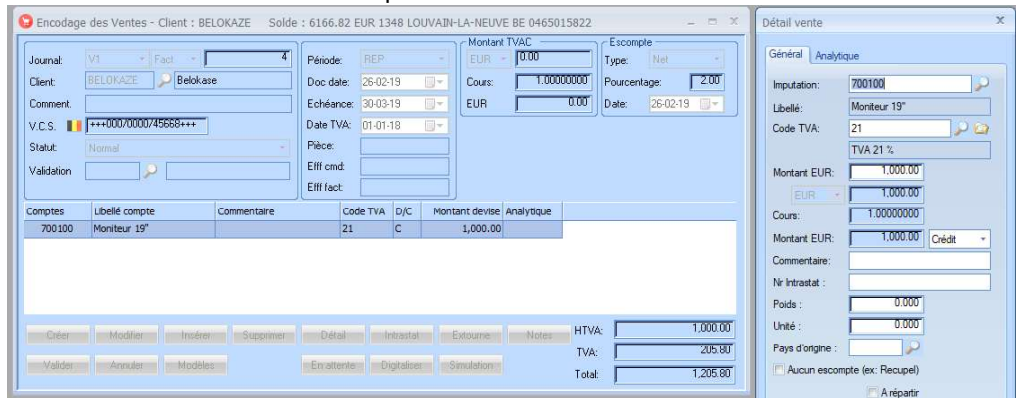

Pour pouvoir valider le document il faudra à la fin introduire le montant total TVAC qui sera indiqué dans le bas de l'écran de saisie

Donc dans notre exemple :

Le montant HTVA étant 1000,00€ -2% d'escompte nous arrivons à 980,00€ et 20,00€ d'escompte. La tva, elle, est de 21% sur les 980,00 donc 205,80€ Le montant total TVAC est quant à lui  $980,00+20,00+205,80 = 1250,80 \in$ 

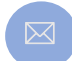

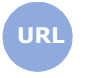

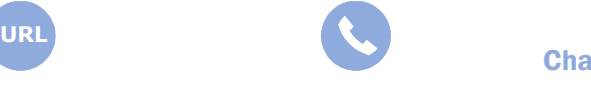

**Allegro South** Chaussée de Louvain 435 1380 Lasne

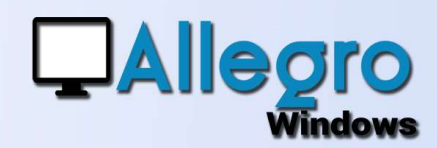

#### LE JOURNAL

Le journal montre bien les 2 écritures sur le compte de classe 7 et sur le compte de tva. L'escompte de 20,00€ utilise un code TVA spécial pour ne pas mentionner le montant sur la déclaration

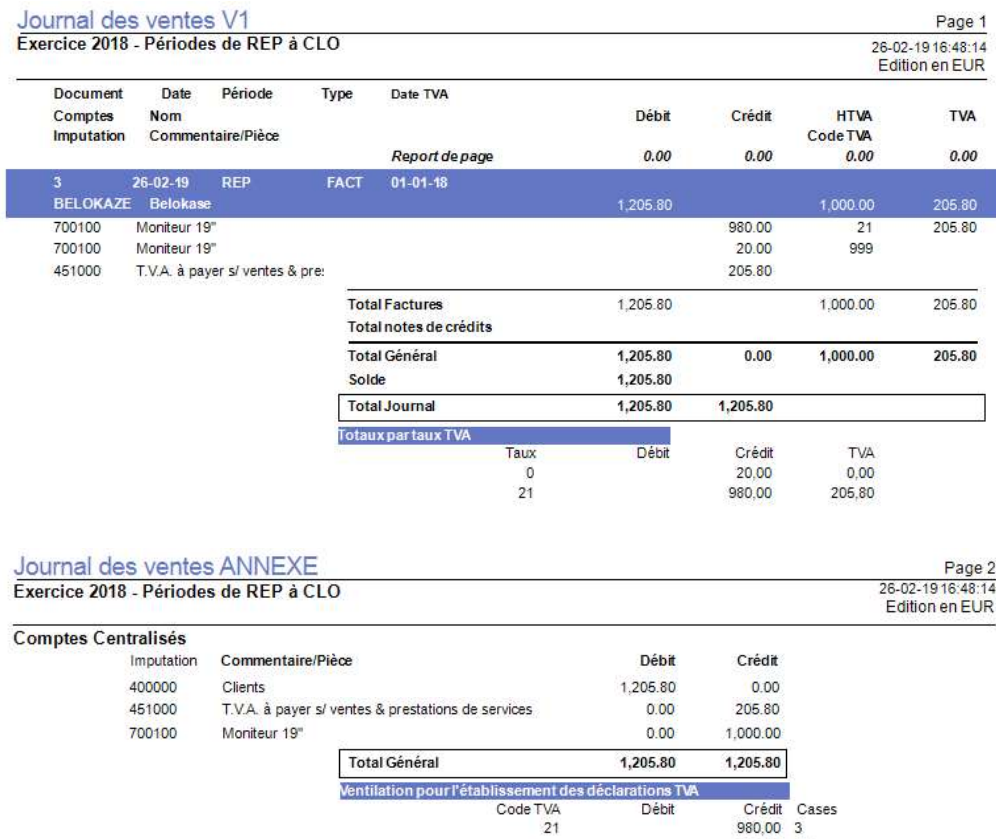

999

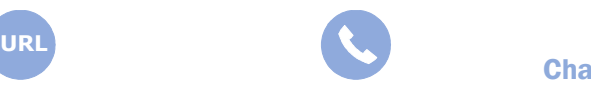

**Allegro South** Chaussée de Louvain 435 1380 Lasne

205,80 54

20,00 999

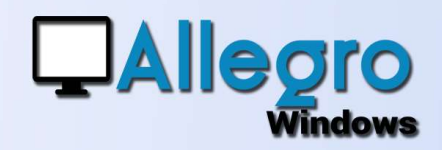

### VENTES (ESCOMPTE BRUT)

#### LA SAISIE

L'escompte est calculé sur base du montant HTVA. La TVA sur base du montant HTVA avant déduction de l'escompte. L'encodage se fait comme d'habitude. Avant d'aller dans la saisie du détail vous indiquerez le type d'escompte et son pourcentage.

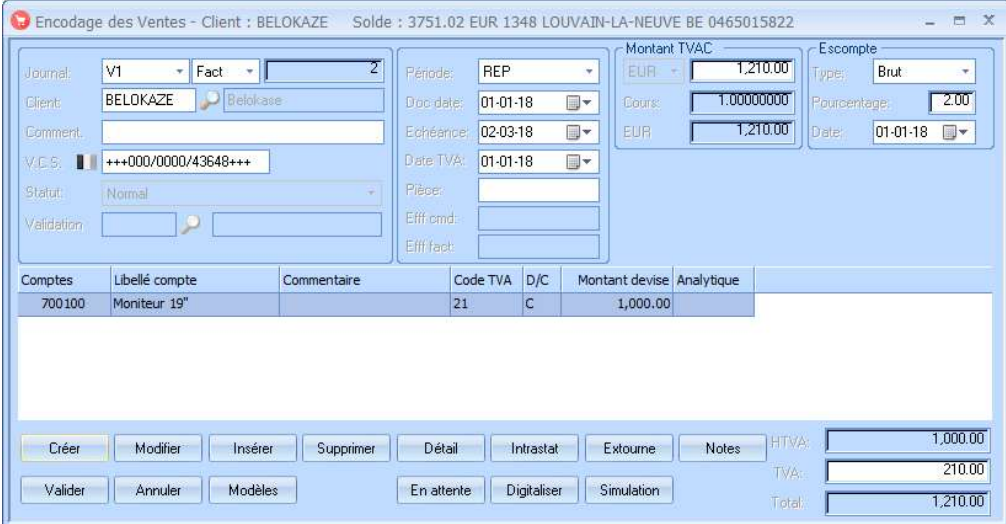

Donc dans notre exemple :

Le montant HTVA étant 1000,00€. La tva elle est 21% sur les 1.000,00 donc 210,00€ Le montant total TVAC est lui 1.000,00+210,00 = 1.210,00€

2% d'escompte sur 1.000€ nous fait 20,00€ qui ne sont pas déduit directement.

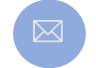

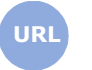

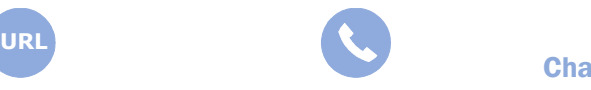

**Allegro South** Chaussée de Louvain 435 1380 Lasne

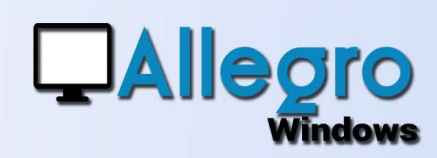

#### LE JOURNAL

Le journal montre 1 seule écriture sur le compte de classe 7 et sur le compte de tva.

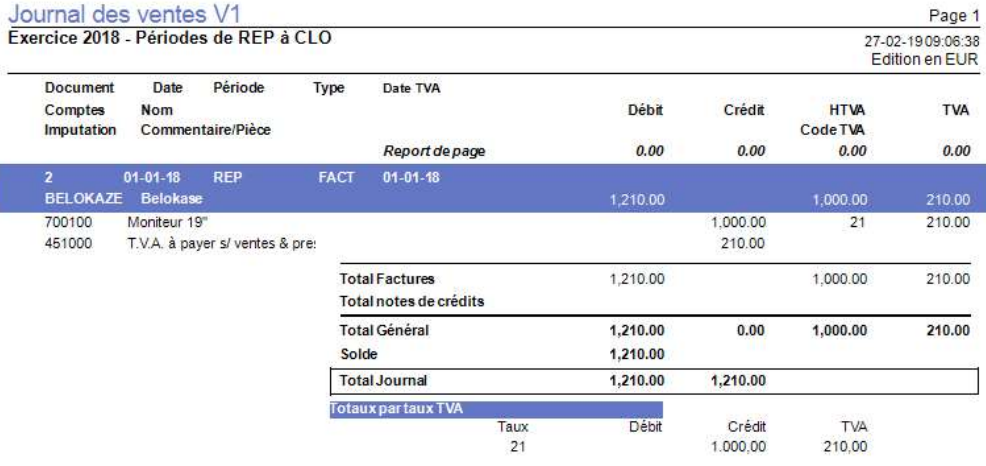

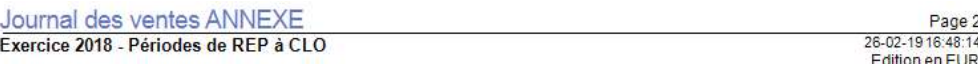

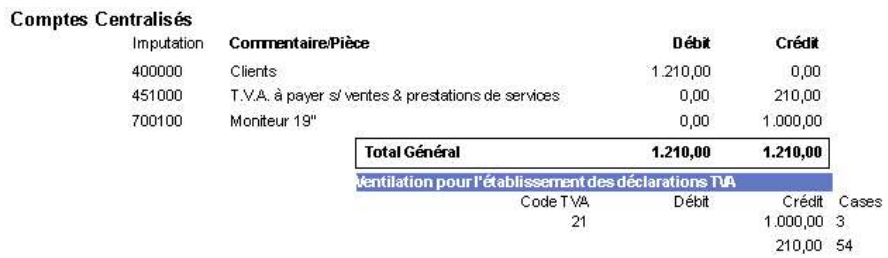

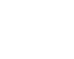

URL DESCRIPTION OF THE CONTROL OF THE CONTROL OF THE CONTROL OF THE CONTROL OF THE CONTROL OF THE CONTROL OF T

4

**Allegro South** Chaussée de Louvain 435 1380 Lasne

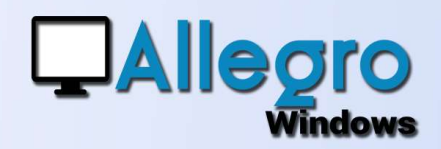

### ACHATS (NON DÉDUCTIBLE)

#### LA SAISIE

La saisie d'une facture d'achat avec une partie de tva non déductible se fait comme toutes les autres factures à la seule différence qu'il faut utiliser un code TVA adéquat dans la saisie du détail.

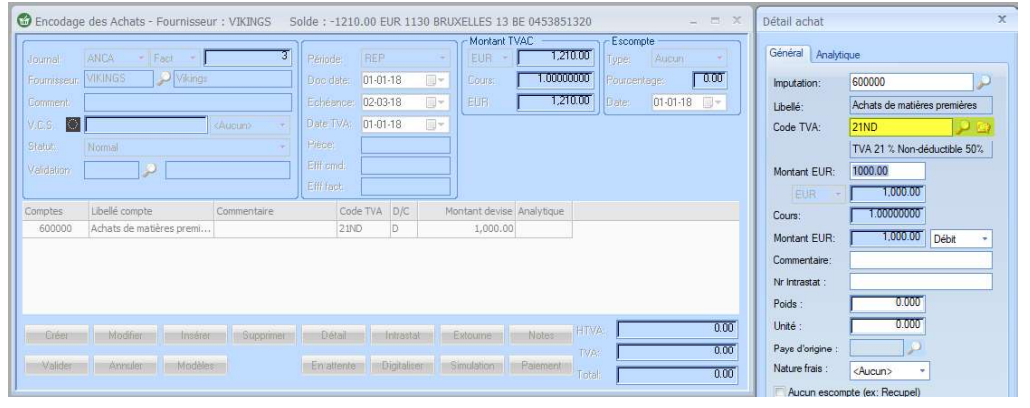

#### LE CODE TVA À **UTILISER**

Choisissez ou créez le code TVA pour du non déductible. Ici nous avons un code TVA avec 50% non déductible. Il contiendra aussi une case spéciale (999) pour ne pas mentionner le montant sur la déclaration de TVA

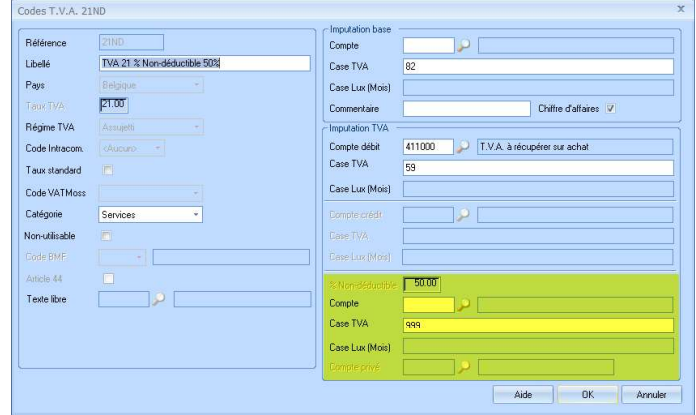

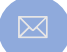

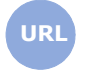

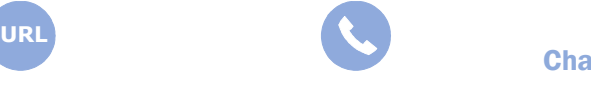

**Allegro South** Chaussée de Louvain 435 1380 Lasne

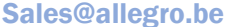

www.allegro.be 02 371 49 11

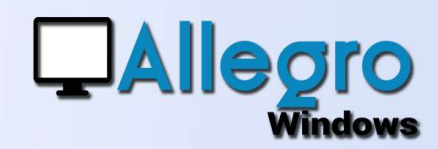

#### LE JOURNAL

Le journal montre 2 écritures sur le compte de classe 6 et sur le compte de tva.

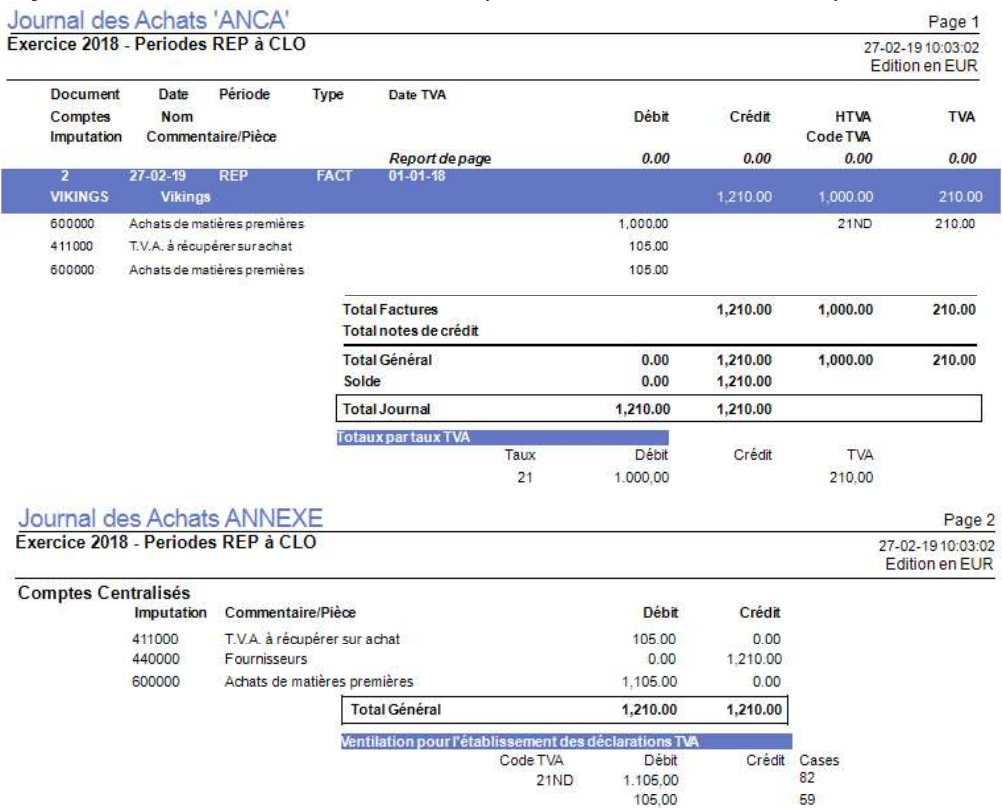

La déclaration montre pour la base le montant HTVA et le montant non déductible.

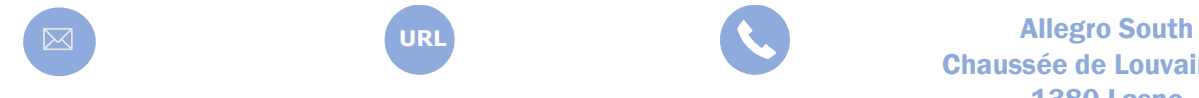

Sales@allegro.be www.allegro.be 02 371 49 11

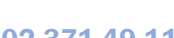

Chaussée de Louvain 435 1380 Lasne URL DESCRIPTION OF THE CONTROL OF THE CONTROL OF THE CONTROL OF THE CONTROL OF THE CONTROL OF THE CONTROL OF T

 $D = 4$ 

6

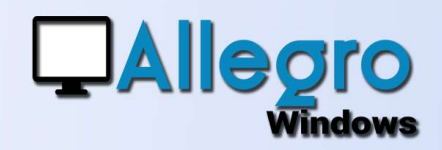

### ACHATS (DÉDOUANEMENT)

#### LA SAISIE

La facture de dédouanement contient très souvent qu'un montant de TVA. Il faudra donc forcer cette TVA en créant 2 lignes d'imputations qui s'annulent. Bien que vous pourriez créer la facture comme bon vous semble, nous conseillerons d'utiliser des comptes d'attente pour ne pas polluer les autres écritures.

Encodez 1cent au Débit et au Crédit et utilisez un code TVA adéquat.

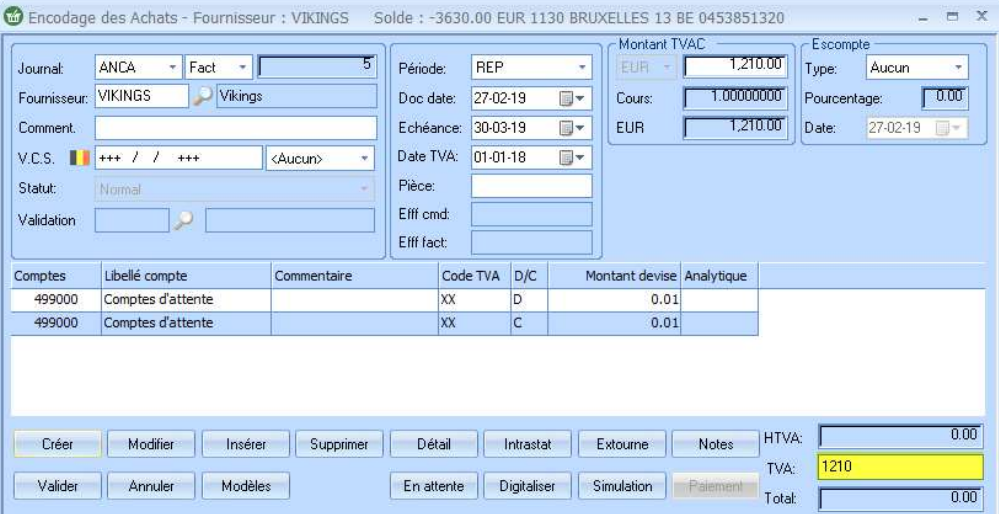

Encodez ensuite le montant de TVA dans les totaux. Comme vous avez forcé le montant Allegro Windows proposera, lors de la validation du document, une fenêtre pour attribuer ce montant.

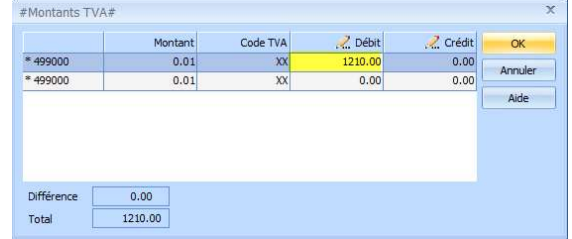

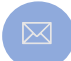

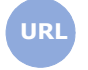

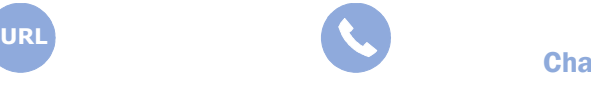

**Allegro South** Chaussée de Louvain 435 1380 Lasne

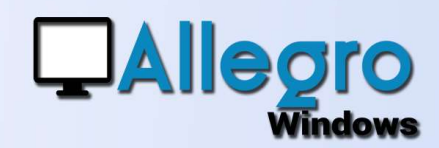

#### QUEL CODE TVA UTILISER

Vous pourriez utiliser n'importe quel code TVA pour autant que la case TVA pour la TVA est la bonne, mais de nouveau pour ne pas polluer la base avec des Eurocent nous conseillerons de créer des codes TVA spécifiques comme celui-ci.

 Il contiendra une case spécial (999) pour ne pas mentionner le montant de base sur la déclaration de TVA. Ainsi que le compte et la case pour la TVA

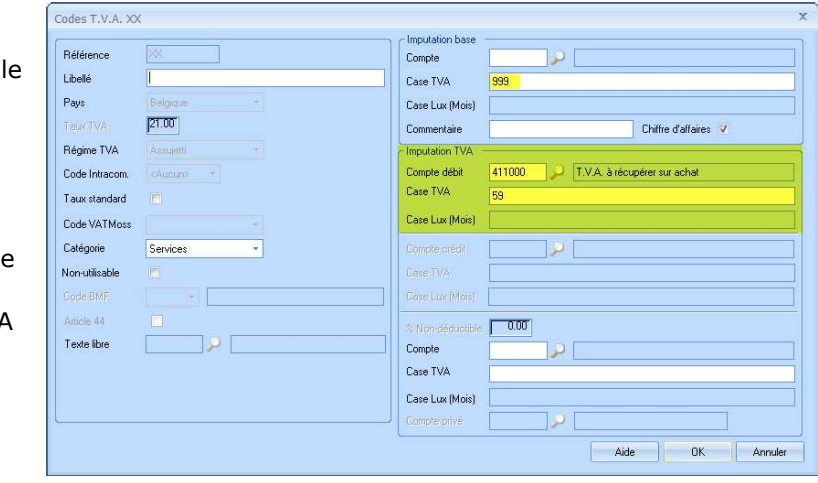

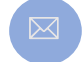

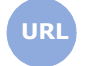

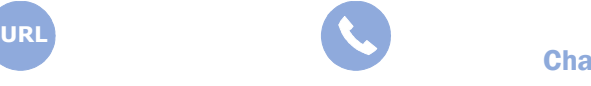

**Allegro South** Chaussée de Louvain 435 1380 Lasne

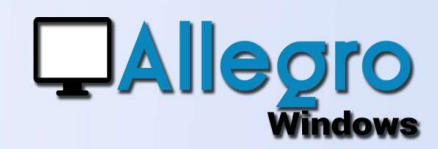

#### LE JOURNAL

Le journal montre les 2 écritures sur le compte d'attente qui s'annulent et la tva sur le compte de TVA.

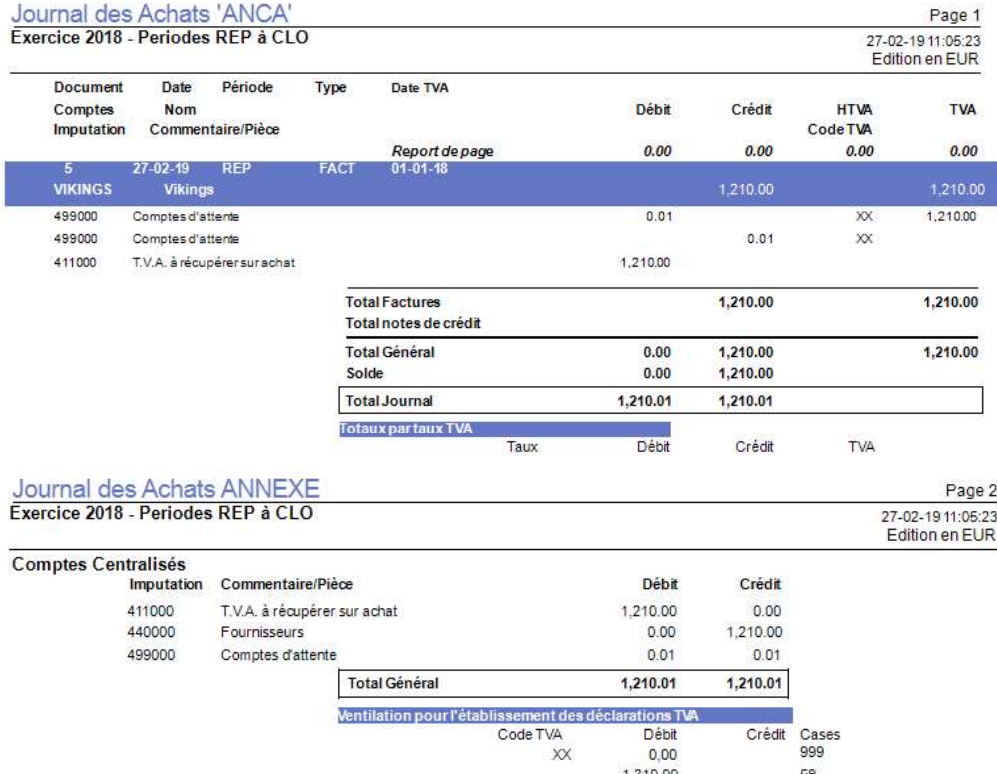

1.210,00

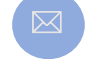

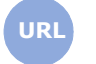

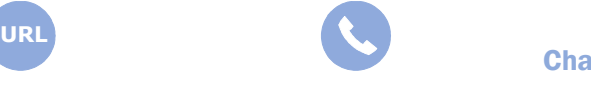

**Allegro South** Chaussée de Louvain 435 1380 Lasne

59

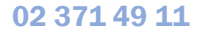

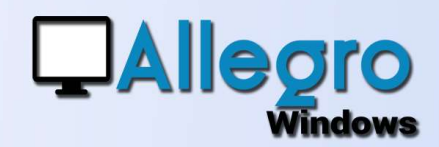

### DIFFÉRENCES DE TVA

#### LA SAISIE

Lors de la saisie de plusieurs lignes des arrondis peuvent parfois mener à une différence de TVA et le montant TVAC introduit et celui calculé sont différents Un exemple : une facture à 2 lignes dont les montants font 100,00€ HTVA avec une TVA de 21% le montant TVAC est donc de 121,00€.

Mais lors de l'encodage des lignes séparément, la TVA calculée pour la première ligne donne 10,40€ et pour la seconde 10,61€ ou 21,01 pour l'ensemble des

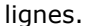

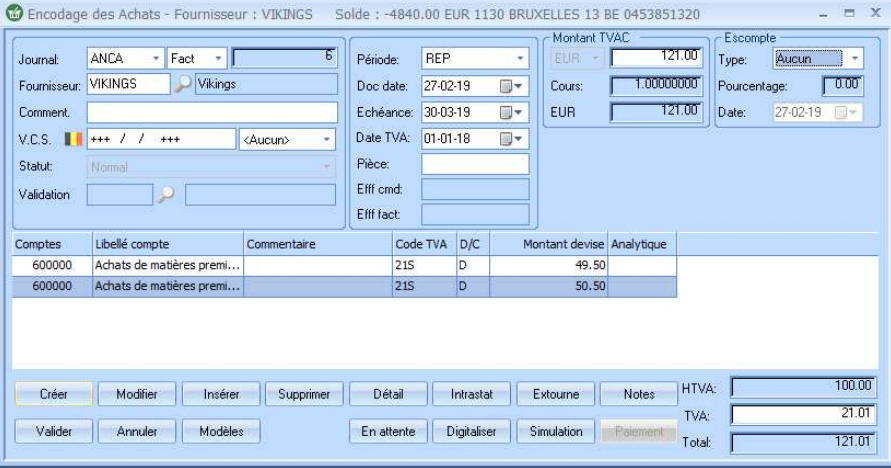

Rectifiez le montant de TVA sur le total et validez. Comme<br>Nous avez fercé le montant Allegre Windows proposera lers  $\frac{W}{N}$ vous avez forcé le montant Allegro Windows proposera, lors  $\frac{104}{100}$ de la validation du document, une fenêtre pour modifier ce montant.

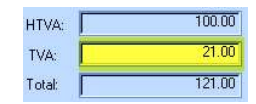

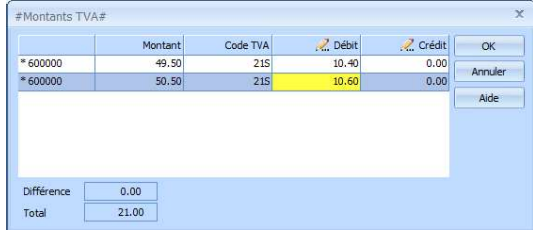

**Allegro South** Chaussée de Louvain 435 1380 Lasne URL DESCRIPTION OF THE CONTROL OF THE CONTROL OF THE CONTROL OF THE CONTROL OF THE CONTROL OF THE CONTROL OF T

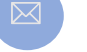